## **Galerie-Admin**

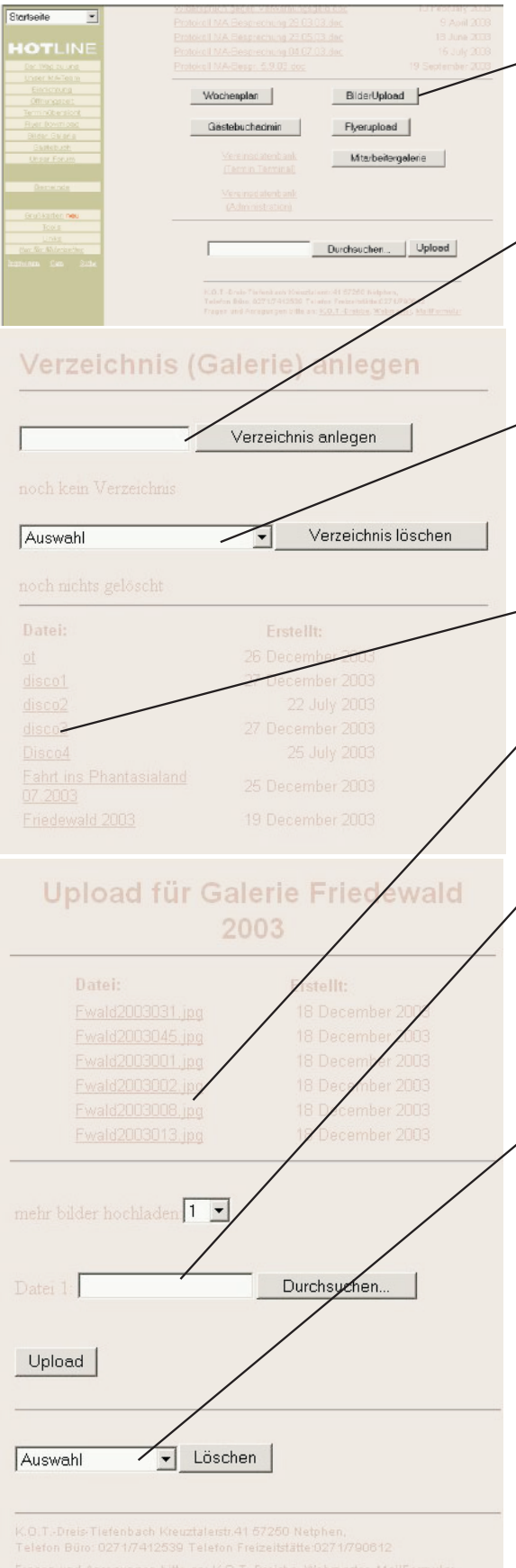

Nach erfolgreichem Einloggen im Mitarbeiterbereich , wird das Bilder Upload-Modul aufgerufen

Im Folgenden können neue "Galerien" generiert werden, oder eine gesamte Galerie ink. Bildern gelöscht werden.

Zum Anlegen einfach im oberen Eingabefeld einen Namen für die Galerie angeben (ohne Leer- und Sonderzeichen) und danach auf den nebenstehenden Button klicken. Nach dem ausführen der Aktion sollte unter dem Eingabefeld eine Meldung kommen, die das Anlegen bestätigt.

Zum Löschen einer kompletten Galerie inklusive Bildern kann aus dem Feld mit der Aufschrift "Auswahl" eine bestehende Galerie ausgewählt werden. Bestätigt wird die Aktion mit dem nebenstehenden Butten. Ob die Aktion erfolgreich war, wird in der darunterstehenden Zeile beschrieben.

Aktuell bestehende Galerien können im unteren Bereich ausgewählt werden.

Nach einem Klick auf die gewünschte Galerie folgt dieses Fenster. In diesem können die aktuell in der Galerie bestehenden Bilder betrachtet werden.

Weiter unten besteht die Möglichkeit ein neues Bild upzuloaden.

Solange einzelne Bilder hochgeladen werden, werden diese auf die aktuelle Breite von 400pix unserer Galerie gebracht. Brauchen also nicht vorab konvertiert oder bearbeitet zu werden

Datei 0 (Bild (39).JPG) wurde gespeichert und auf 400 pixel breite gebracht

Sollen gleich mehrere Bilder auf einmal "hochgeladen" werden, kann die gewünschte Zahl mit der Auswahl selektiert werden. Zum Bestätigen der Auswahl einfach auf Upload klicken und schon gibts die gewünschte Anzahl der Uploadfelder. Allerdings werden hier keine Bearbeitungen bzw. Größenänderungen am Bild vorgenommen!!!

Zum Löschen einzelner Bilder einfach das gewünschte Bild im Auswahl-Menue selektieren und mit "Löschen" bestätigen.

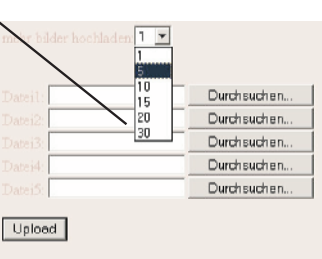